# **XTLplus™ QUICK START GUIDE**

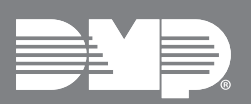

## **STEP 1**

## **INSTALL THE 265 (OPTIONAL)**

 $\begin{bmatrix} \mathbb{I} & \mathbb{I} \\ \mathbb{O} & \end{bmatrix}$  $\circ$ N

Are you installing a 265LTE-V or 265H Cellular Communicator? If you are, follow these steps. If you are not, continue to *Step 2: Set Up the Network Connection*.

- 1. Place the antenna onto the SMA connector and twist the antenna until it is securely tightened on the 265.
- 2. Keep the 265 parallel to the XTLplus PCB and slide it into the eight-pin CELL MODULE connector.
- 3. Fully seat the 265 and snap its standoff hole onto the standoff pin on the XTLplus. **1**

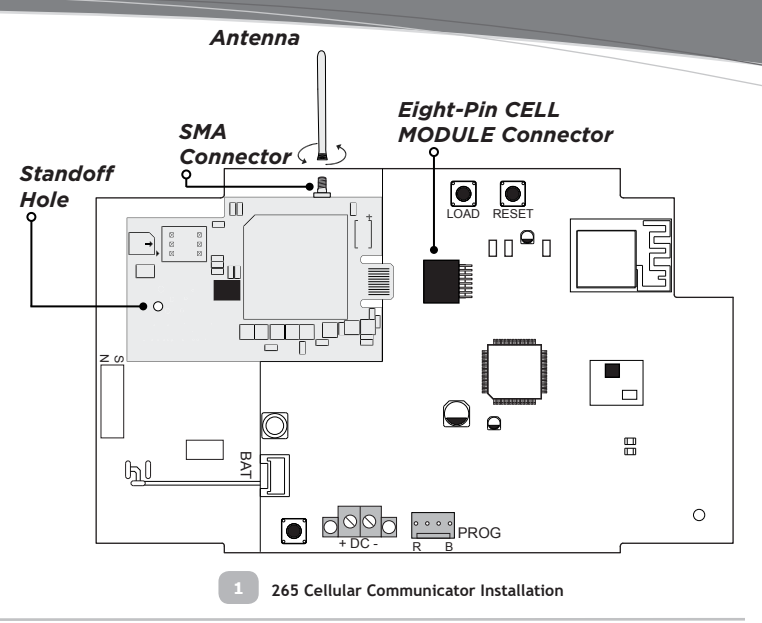

Ethernet WPS/RESET

**STEP 2**

#### **SET UP THE NETWORK CONNECTION**

Are you using a DMP SecureCom Wireless Access Point (WAP)?

**YES:** Power the WAP and then continue to Step 3 to power the panel. **2**

**NO:** Continue to Step 3: Power the Panel and then press the WPS button on the customer's router within 2 minutes of powering the panel.

If the customer's router does not have a WPS button, continue to Steps 3 and 4 to power the panel and the keypad. Then, follow the directions on the keypad to choose a network. Refer to the XTLplus Installation and Programming Guide (LT-1434) as needed.

# **STEP 3**

# **POWER THE PANEL**<br>
4 Caution: Observe polar

**Caution:** Observe polarity when powering the panel.

1. Use a 22 AWG wire to connect the panel's positive (+) DC terminal to the positive (+) terminal on the power supply. **3**

**WAP Power Supply and WPS**

 $\bullet$  $\odot$ 

- 2. Connect the panel's negative (-) DC terminal to the negative (-) terminal on the power supply.
- 3. Plug the power supply into a 120 Volt AC, 60Hz dedicated outlet not controlled by a switch.

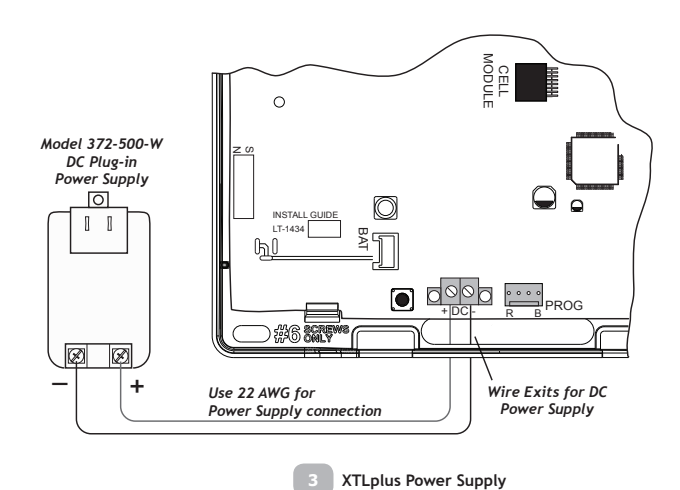

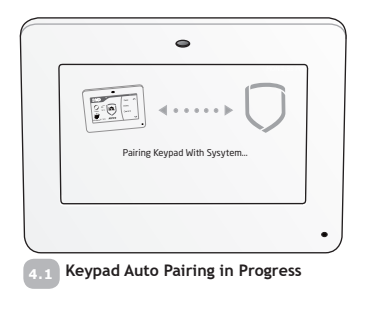

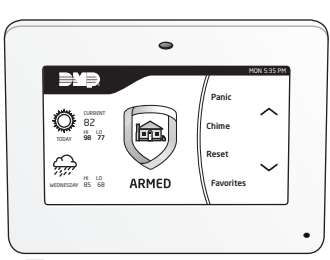

**Keypad Auto Pairing Successful 4.2**

# **STEP 5**

### **ACTIVATE THE 265 (OPTIONAL) 4.2**

**Dealer Admin (DMPDealerAdmin.com**)

- 1. Navigate to the Dealer Admin site.
- 2. Click **Customers** in the right-side menu and select a customer.
- 3. Click **Add System**.
- 4. Enter a **System Name**.
- 5. Select **XTLplus** from the **System Type** drop-down menu.
- 6. Select either **Cellular** or **EASYconnect + Cell Backup** in the **Connection Type** field.
- 7. Enter the **MEID/SIM** number found on the 265 label.
- 8. Click **Get Status**.
- 9. Enter the **Account Number**.
- 10. Select a **Rate Plan** and an **SMS Package** for the 265.
- 11. Click **Activate Cellular Device**.

#### **Remote Link™**

- 1. Navigate to Remote Link and select a control panel.
- 2. Select **Program** in the top menu and select **Communications** from the drop-down menu.
- 3. Select **Cellular Network** as the **Communication Type** and click **Activate**.
- 4. Enter the **MEID/SIM** number found on the 265 label and click **Activate**.
- 5. Select a **Rate Plan** and a **Text Plan** for the 265.
- 6. Click **Activate** at the bottom of the window.

#### **Tech APP™**

- 1. Navigate to the Tech APP.
- 2. Tap **Find a Customer** and search for a customer.
- 3. Tap **Add a System**.
- 4. Enter a **System Name**.
- 5. Scan or enter the **Serial #**.
- 6. Select **XTLplus** from the **System Type** drop-down menu.
- 7. Select either **Cellular** or **EASYconnect + Cell Backup** in the **Connection Type** field.
- 8. Enter the **Account Number**.
- 9. Enter the **MEID/SIM** number found on the 265 label.
- 10. Tap **Get SIM Status**.
- 11. Select a **Rate Plan** and an **SMS Package** for the 265.
- 12. Tap **Activate Cellular Device**.

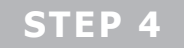

## **INSTALL AND PAIR THE 9800 SERIES KEYPAD(S)**

#### **Power the Keypad(s)**

- 1. Plug the micro USB into the back of the keypad.
- 2. Plug the power supply into an outlet.
- 3. Complete Steps 1 and 2 for up to seven keypads.
- **Note:** All keypads must be powered within 10 minutes of 嘗 powering the panel for auto pairing to be successful. If the pairing timer expires, press the RESET button on the panel to restart the 10 minute period.

#### **Keypad Auto Pairing**

Auto pairing begins when you power the keypad(s). The keypad displays **Pairing Keypad With System.** [4.1] If the panel acquires the keypad(s) the keypad returns to the home screen, signaling that pairing is complete. 4.2

**STEP 6**

### **PROGRAM ZONES**

Program XTLplus panel zones by using the Dealer Admin website, Remote Link™ software, or a wireless keypad.

#### **Dealer Admin (DMPDealerAdmin.com**)

- 1. Click **Customers** in the right-side menu and select a customer's account number.
- 2. Click **Fast Programming** in the right-side menu.
- 3. Click the blue check icon next to the zone you want to program and enter the **Serial Number**.
- 4. Click **Send Programming to System** to send the programming to the panel.

#### **Remote Link™**

- 1. Within the selected system, open the **Program** menu and click **Zone Information**.
- 2. Click **New** and fill in the zone information.
- 3. Click **Apply**.

#### **Wireless Keypad**

- 1. Press the RESET button on the panel for two seconds.
- 2. Enter **6653** (PROG) in the keypad. The keypad displays **PROGRAMMER**.
- 3. Press **CMD** until **FAST PROGRAM** displays and press a top row select area.
- 4. Press **CMD** until **ZONE NO:?** displays. Enter the zone information until all zones are programmed.
- 5. Press the back arrow to display **FAST PROGRAM**.
- 6. Press **CMD** to display **STOP** and press any top row select area to exit the programming menu and to save panel programming.